# **คู่มือการใช้งานโปรแกรม HCM**

### **Setup : Performance Management**

**Import ข้อมูลการหักคะแนนประเมินจากเอกสารภายนอก**

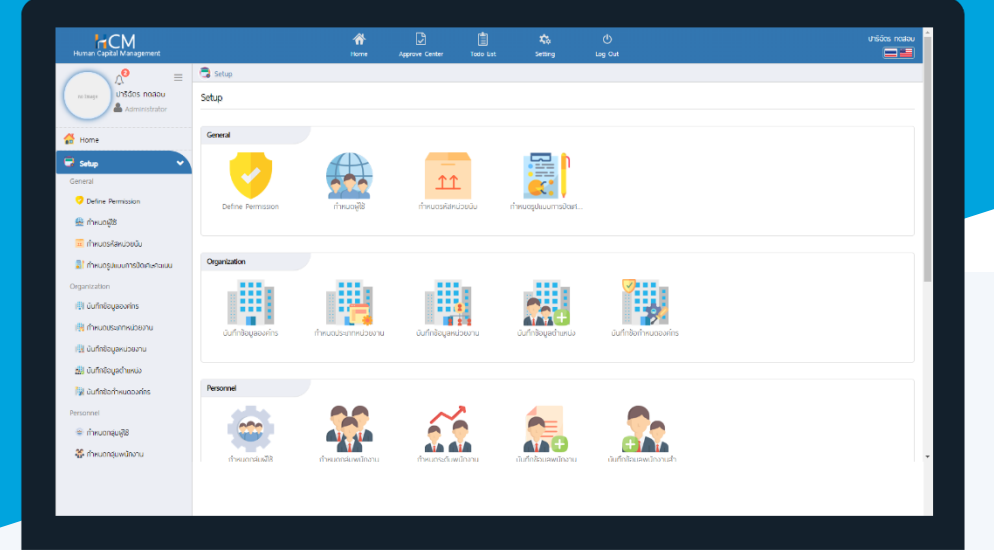

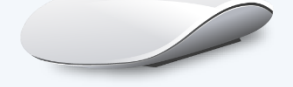

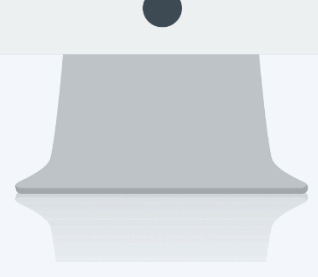

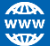

### **สารบัญ**

**Setup** Performance Management

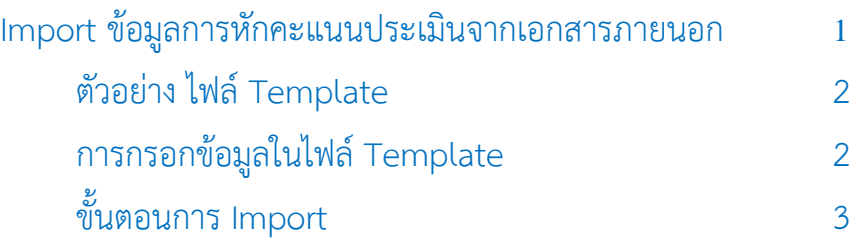

#### <span id="page-2-0"></span>**Import ข้อมูลการหักคะแนนประเมินจากเอกสารภายนอก**

กรณีมีการหักคะแนนจากเอกสารภายนอก ที่นอกเหนือจากการบันทึกบทลงโทษของพนักงาน สามารถ Import ข้อมูล การหักคะแนนเข้าระบบได้ ซึ่งคะแนนดังกล่าวจะถูกนำไปหักออกจากคะแนนสุทธิที่หน้าจอ "สรุปผลการประเมินการ ปฏิบัติงาน" โดยสามารถดาวน์โหลด Template สำหรับ Import ได้ที่ "Download ไฟล์ Template"

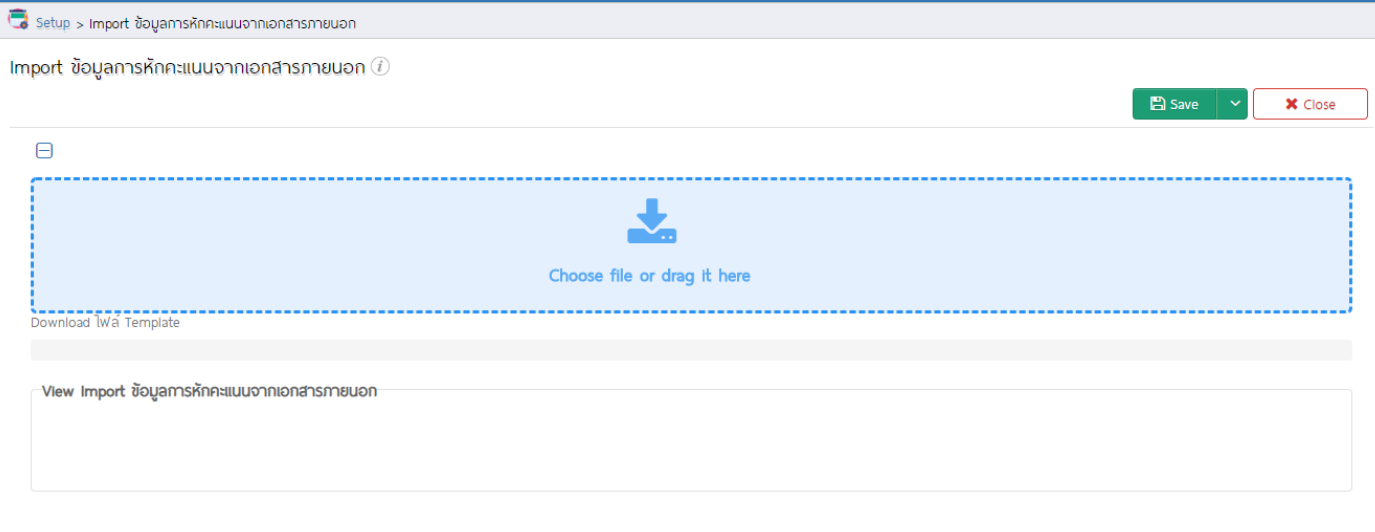

C2014 ProsoftHCM Co.,Ltd. All rights reserved. - V8.1.010.0.20200127 You have 312 days left of trial HCM (Demo)

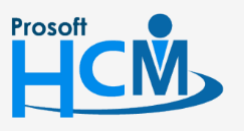

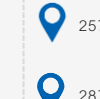

 $\bullet$  2571/1 ซอฟท์แวร์รีสอร์ท ถนนรามคำแหง แขวงหัวหมาก เขตบางกะปิ กรุงเทพฯ 10240

□  $\Omega$ 

02-402-6560, 081-359-7687

support@prosofthcm.com

 $\bullet$  287 หมู่ 5 ต.สันทรายน้อย อ.สันทราย จ.เชียงใหม่ 50210

#### <span id="page-3-0"></span>**ตัวอย่าง ไฟล์ Template**

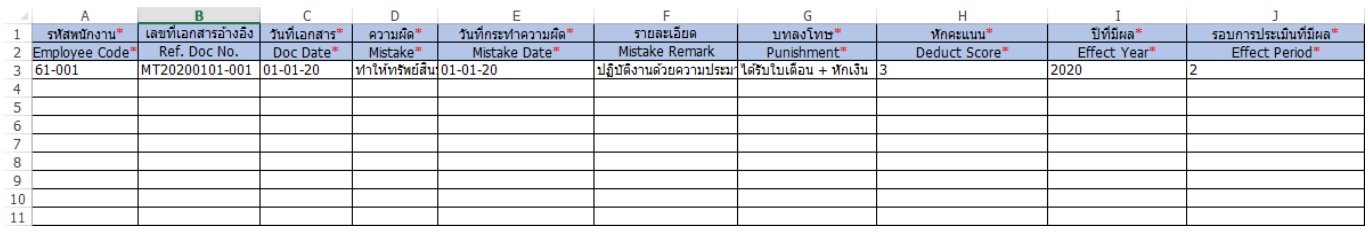

#### <span id="page-3-1"></span>การกรอกข้อมูลในไฟล์ Template

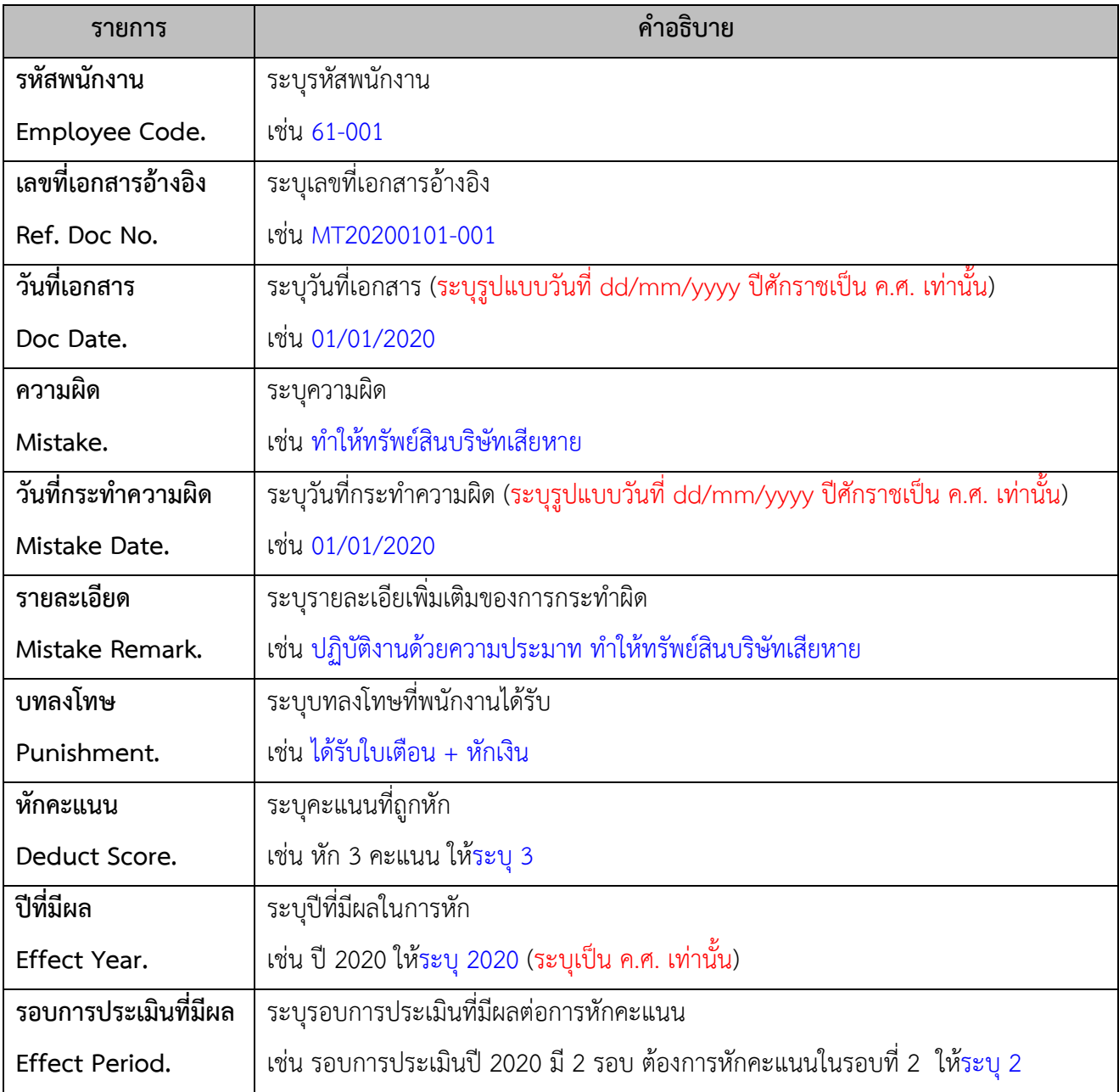

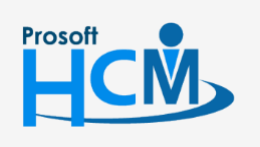

 $\bullet$  2571/1 ซอฟท์แวร์รีสอร์ท ถนนรามคำแหง แขวงหัวหมาก เขตบางกะปิ กรุงเทพฯ 10240

02-402-6560, 081-359-7687

support@prosofthcm.com

www.prosofthcm.com

 $\Box$ 

 $\times$  $\bigodot$ 

<span id="page-4-0"></span>ขั้นตอนการ Import ข้อมูลการหักคะแนนประเมินจากเอกสารภายนอก

## 1. Clcik "Choose file or darg it here" Choose file or drag it here

2. เลือกไฟล์ Import

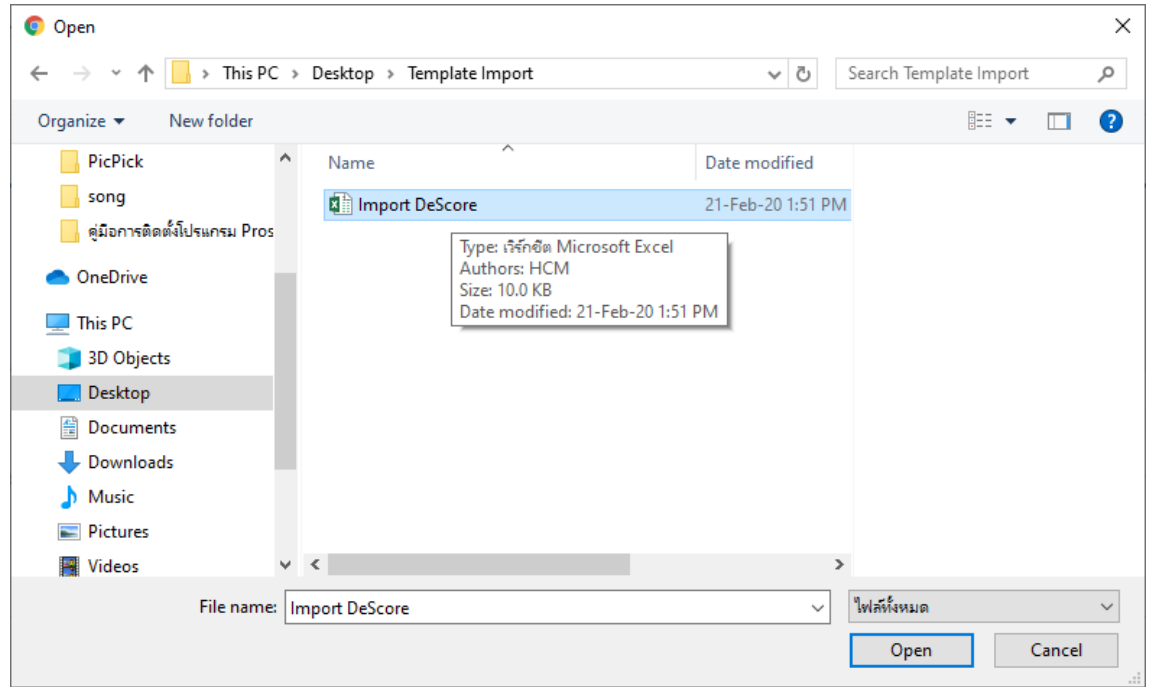

3. เมื่อทำการ Import แล้วจะแสดงรายการที่ Import ให้ตรวจสอบก่อนบันทึก ดังภาพ

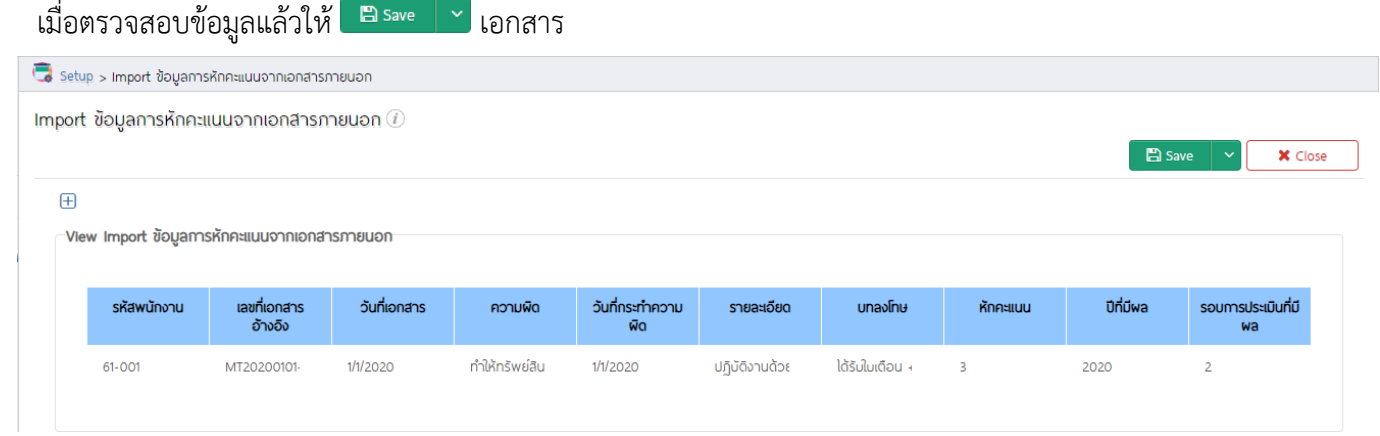

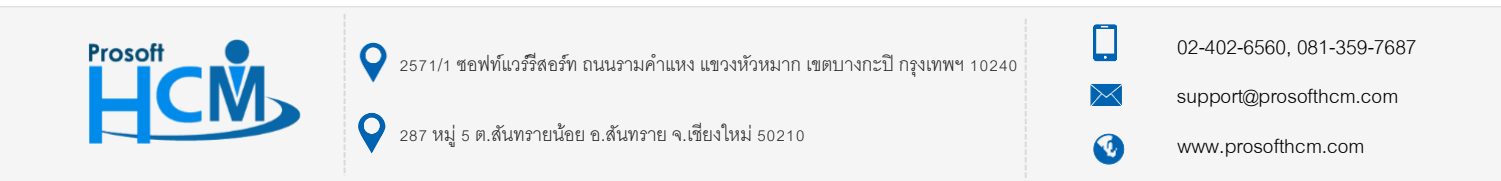